## Fallbeispiel - Gruber 2023- UR HAK II 09.08.2022

#### Inhaltsverzeichnis

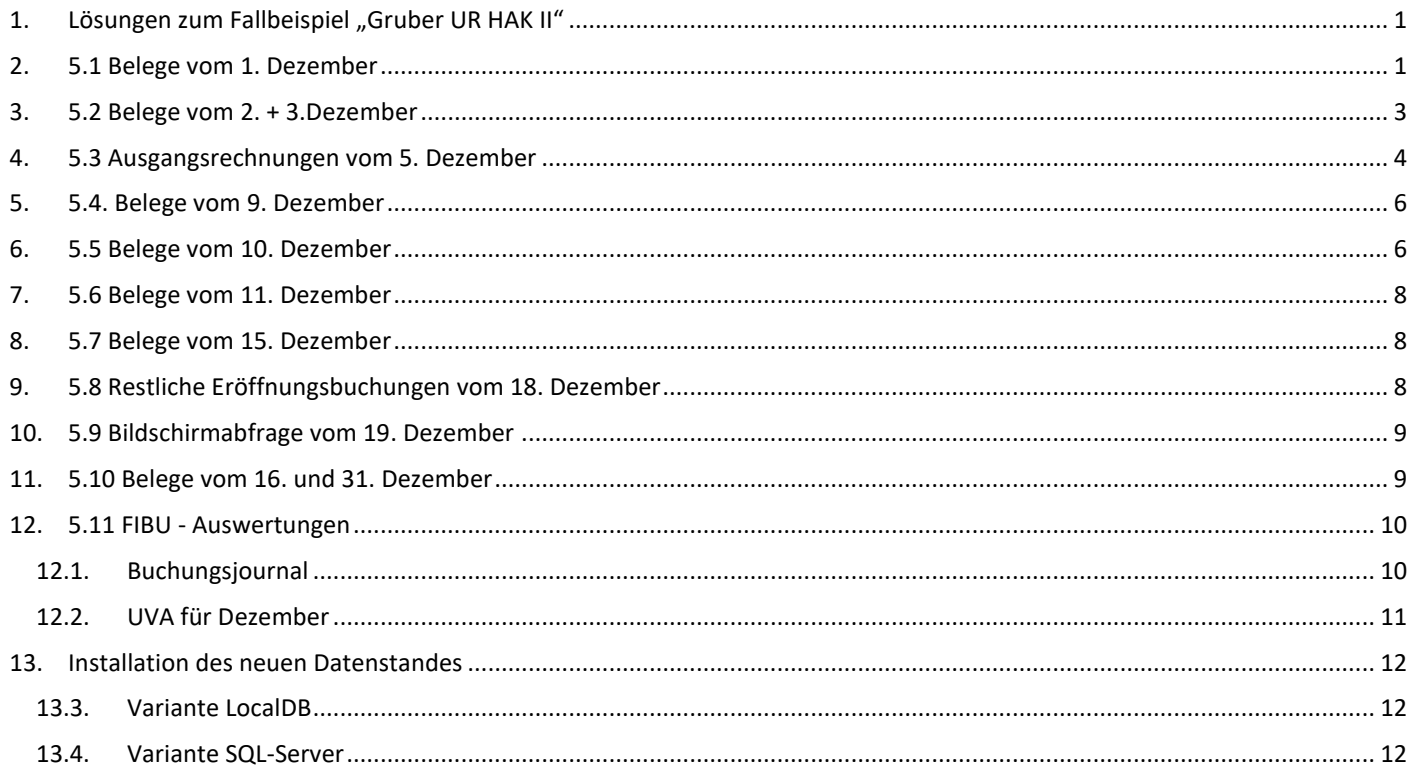

## <span id="page-0-0"></span>1. Lösungen zum Fallbeispiel "Gruber UR HAK II"

Das Lehrmodell verwendet das Wirtschaftsjahr 2023.

## Der Ausgangsdatenstand GRUB\_30\_11 ist über die Datenrücksicherung im Winline Admin zu laden.

Siehe "Installation des neuen Datenstandes".

## Kontrolle ob im Mandantenstamm der Schülername eingetragen wurde.

## <span id="page-0-1"></span>2. 5.1 Belege vom 1. Dezember

#### Finanzbuchhaltung - Buchen - Buchen - Dialog Stapel

Stapel-Journal

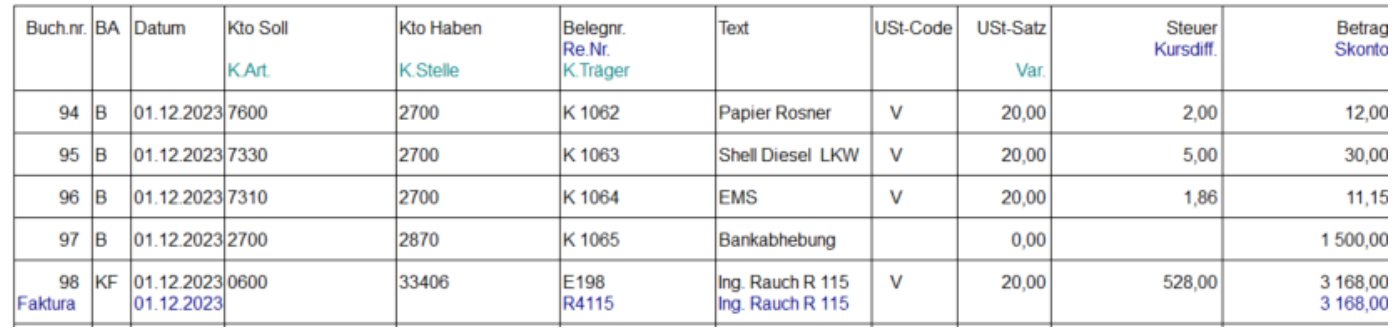

 $5.1 - 1$ 

## Fallbeispiel – **Gruber 2023**– UR HAK II Seite **2** von **12**

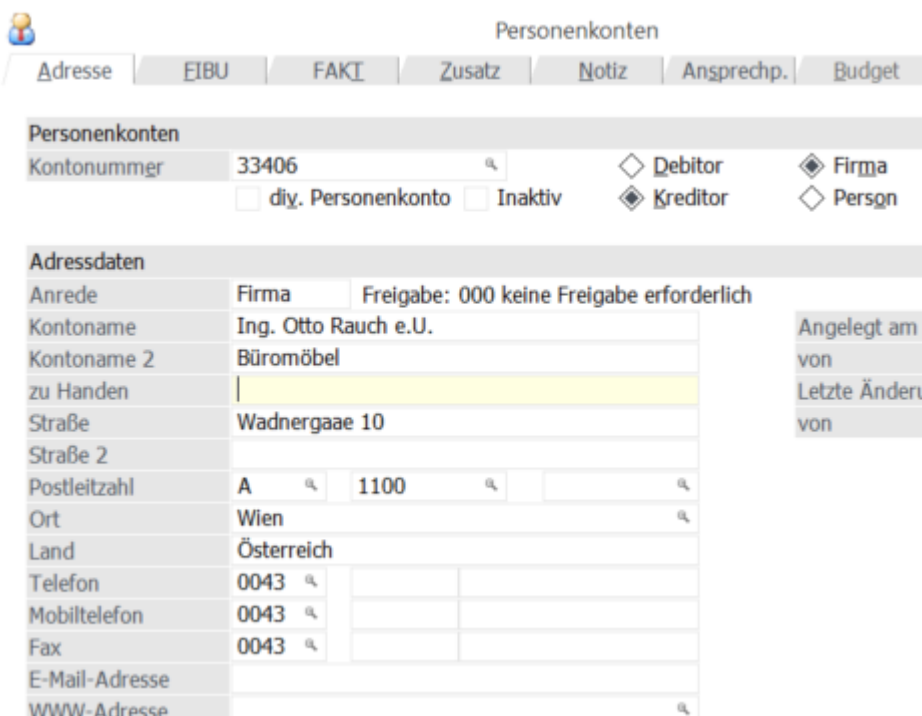

#### *5.1- 2*

## Erfassung der beiden neuen Anlagegüter. Anlagenbuchhaltung – Stammdaten—Anlagenstamm.

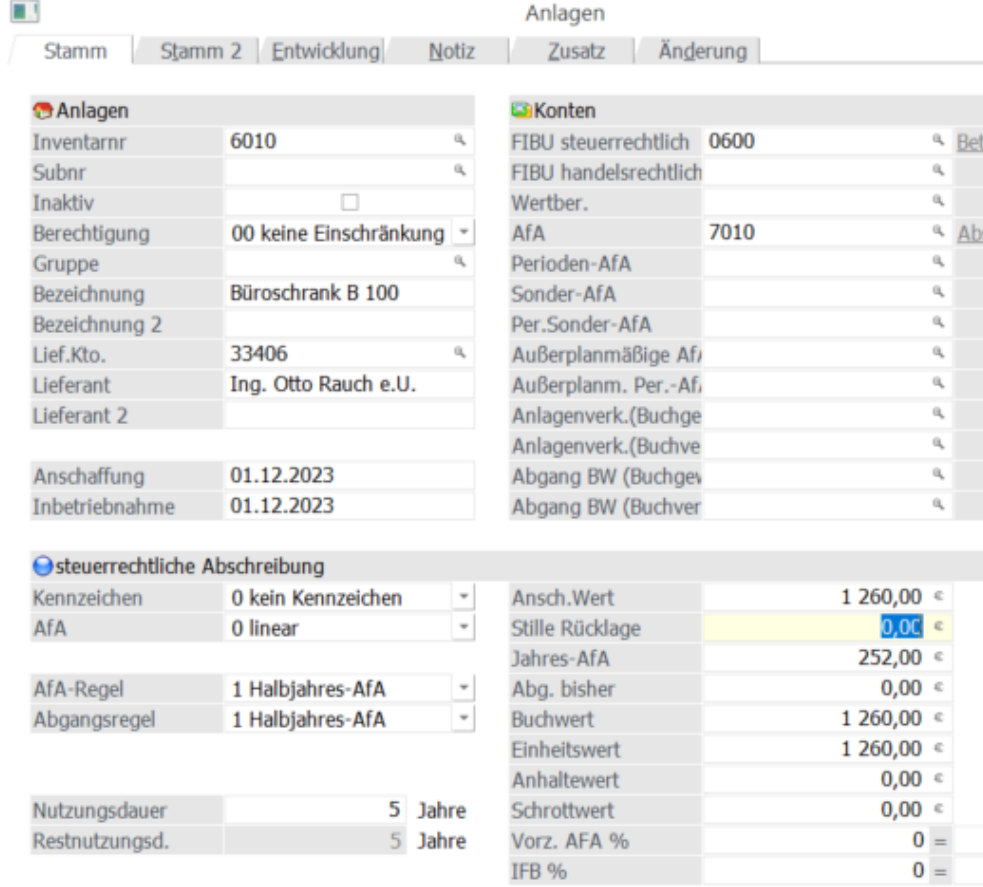

## *5.1-3*

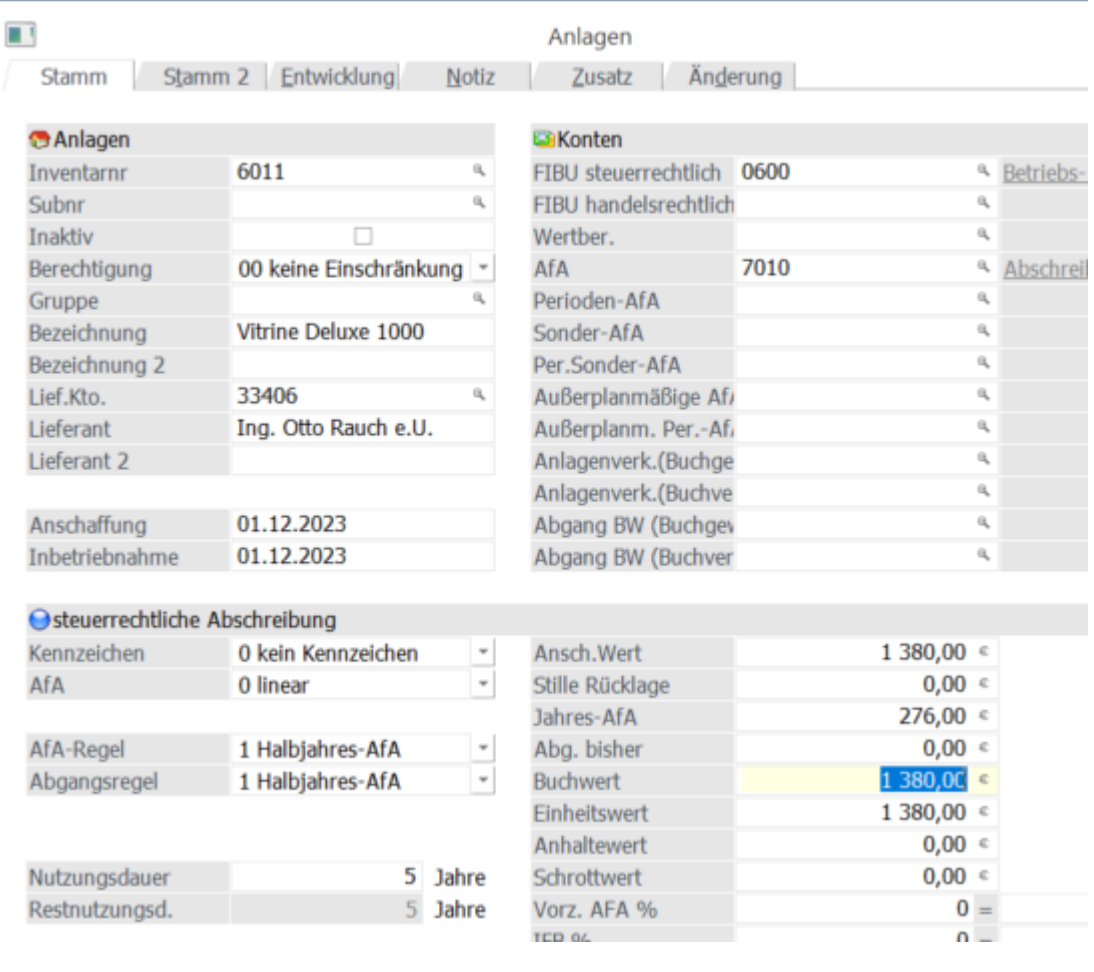

*5.1-4*

## <span id="page-2-0"></span>3. 5.2 Belege vom 2. + 3.Dezember

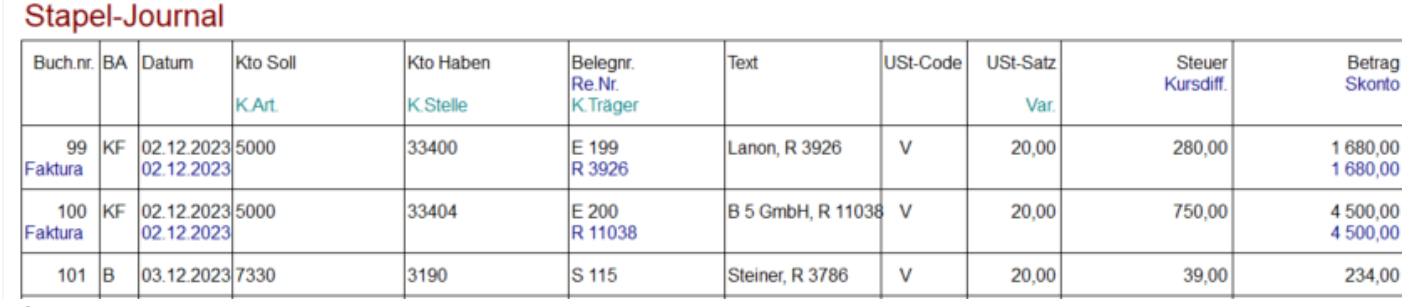

*5.2- 1*

## Die Wareneinkäufe sind im Lager zu erfassen. (Fakturierung – Erfassen – Lagerverwaltung – Lagerbuchhaltung)

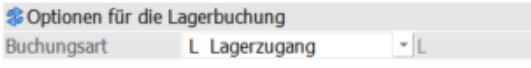

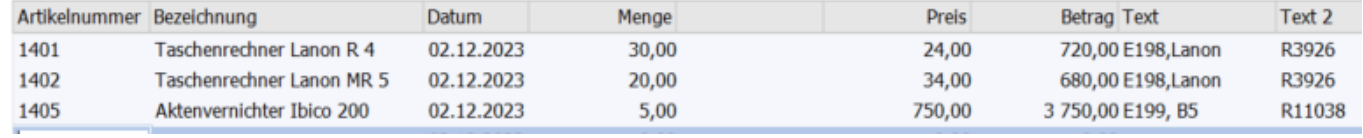

*5.2- 2*

## <span id="page-3-0"></span>4. 5.3 Ausgangsrechnungen vom 5. Dezember

Fakturierung – Erfassen – Belegerfassung -Belege erfassen. Belegstufe – 3 Lieferschein

Die Faktura kann gleichzeitig mit dem Lieferschein gedruckt werden.

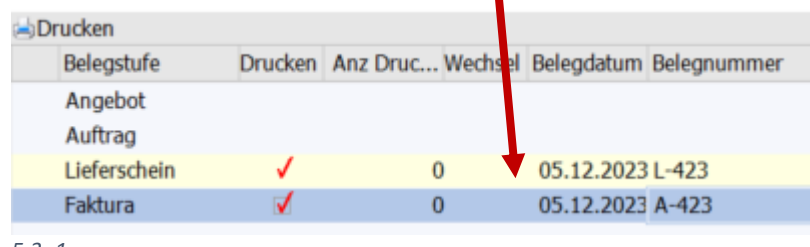

*5.3- 1*

#### **Die Lösung wird exemplarisch an Hand des ersten Beleges gezeigt.**

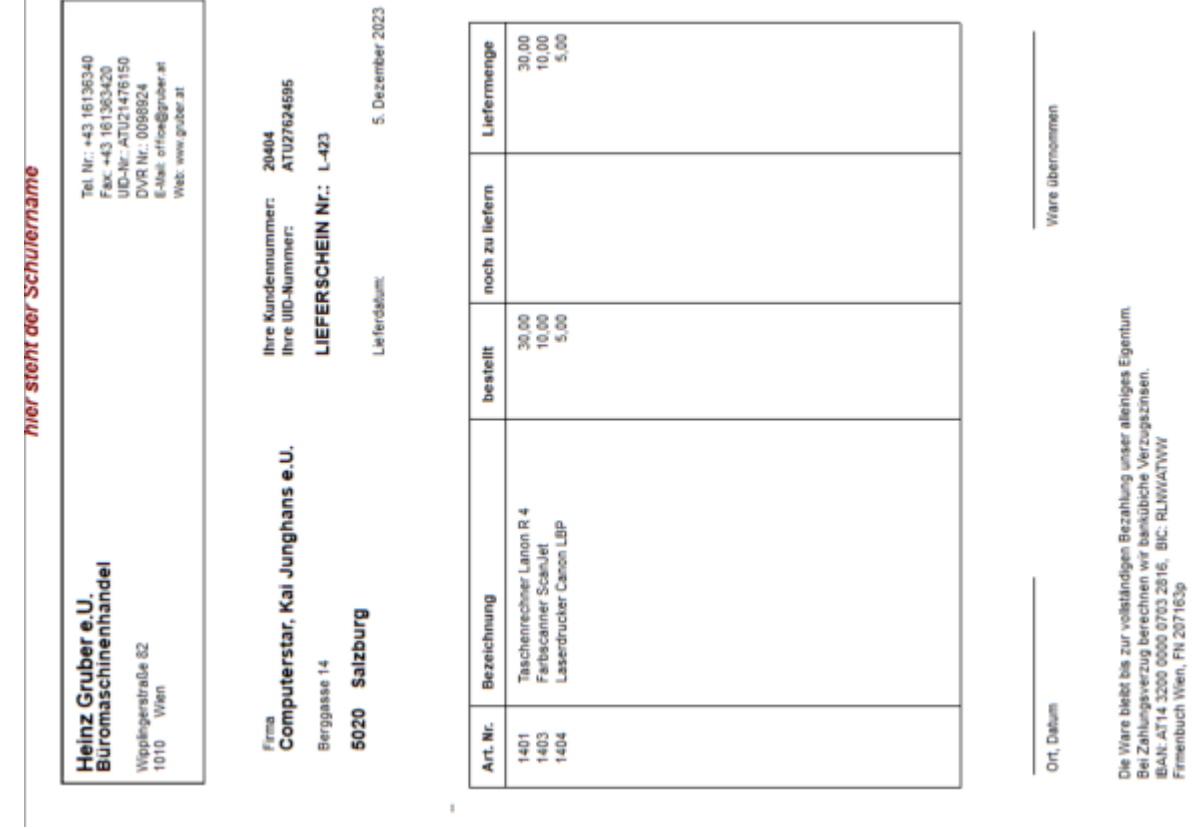

*5.3- 2*

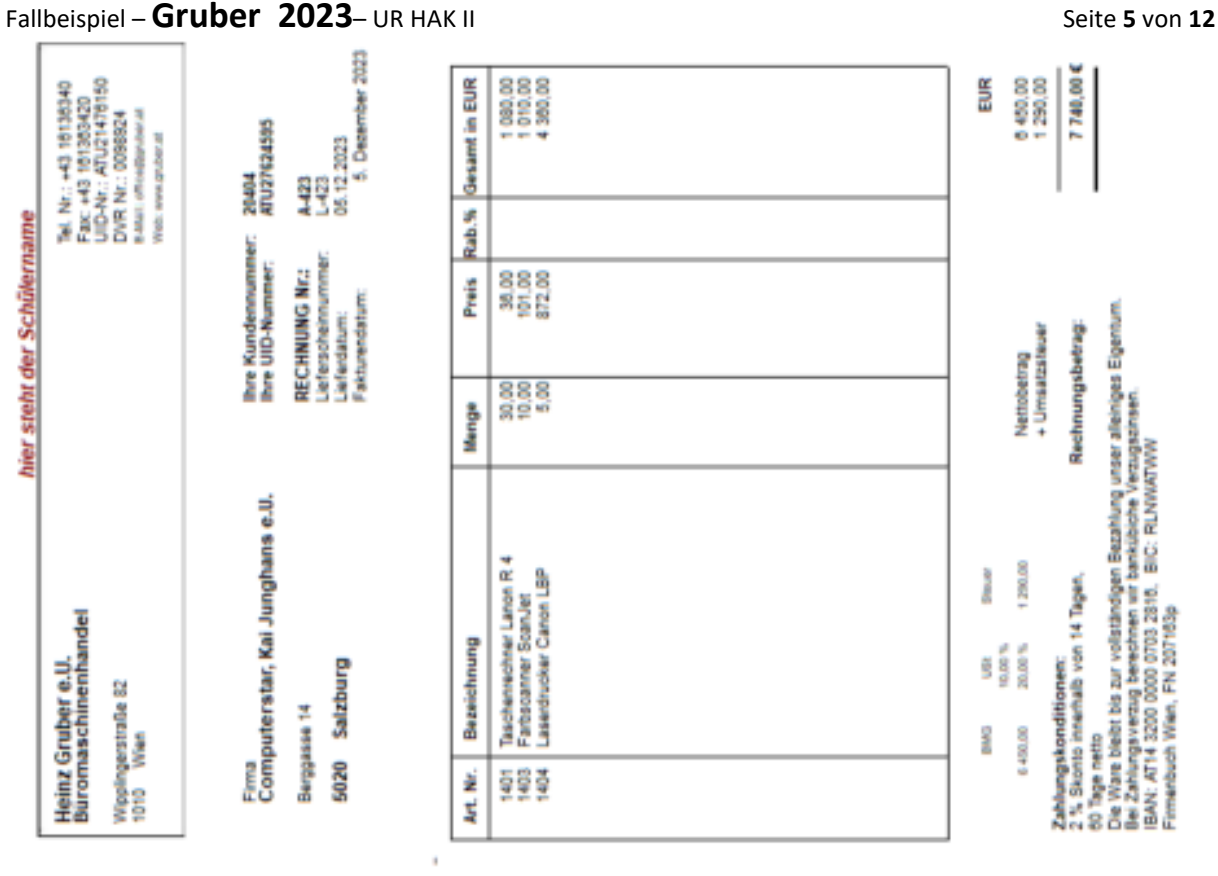

#### *5.3- 3*

Die restlichen Belege sind auf die gleiche Art und Weise zu erstellen.

## **Übernahme der Buchungszeilen aus der Fakturierung in die Finanzbuchhaltung**

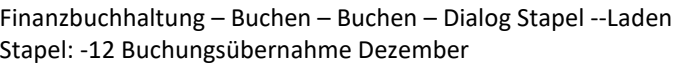

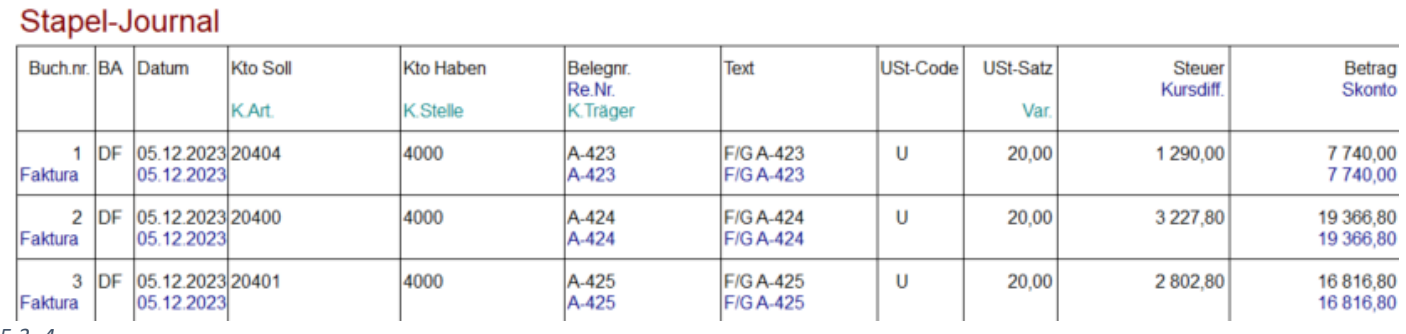

*5.3- 4*

**Die Verbuchung im Lager erfolgt automatisch.**

## <span id="page-5-0"></span>5. 5.4. Belege vom 9. Dezember

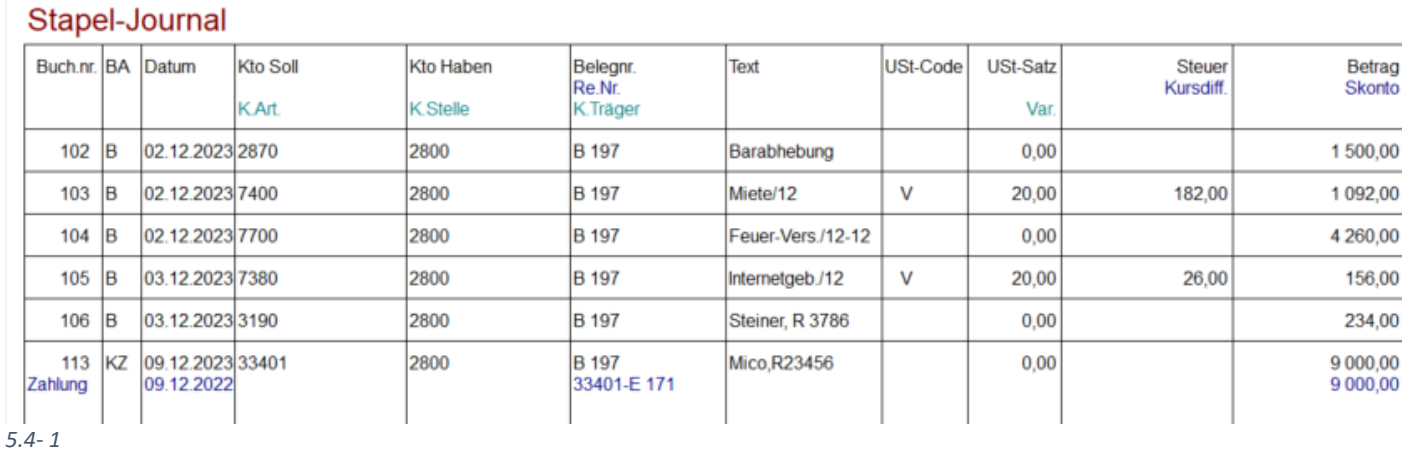

## <span id="page-5-1"></span>6. 5.5 Belege vom 10. Dezember

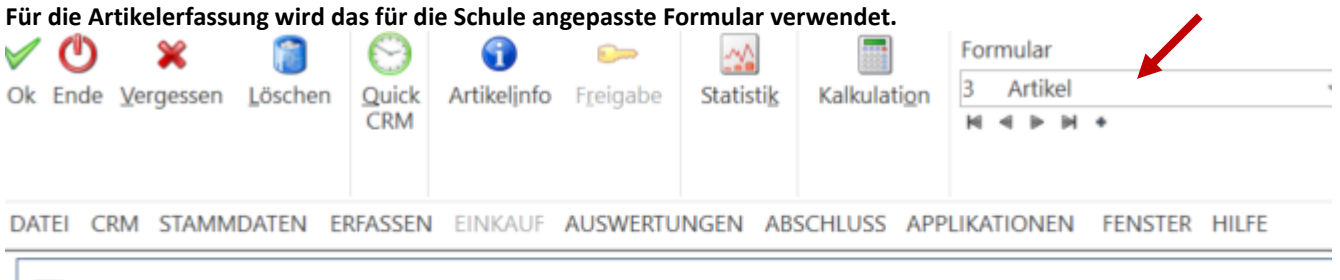

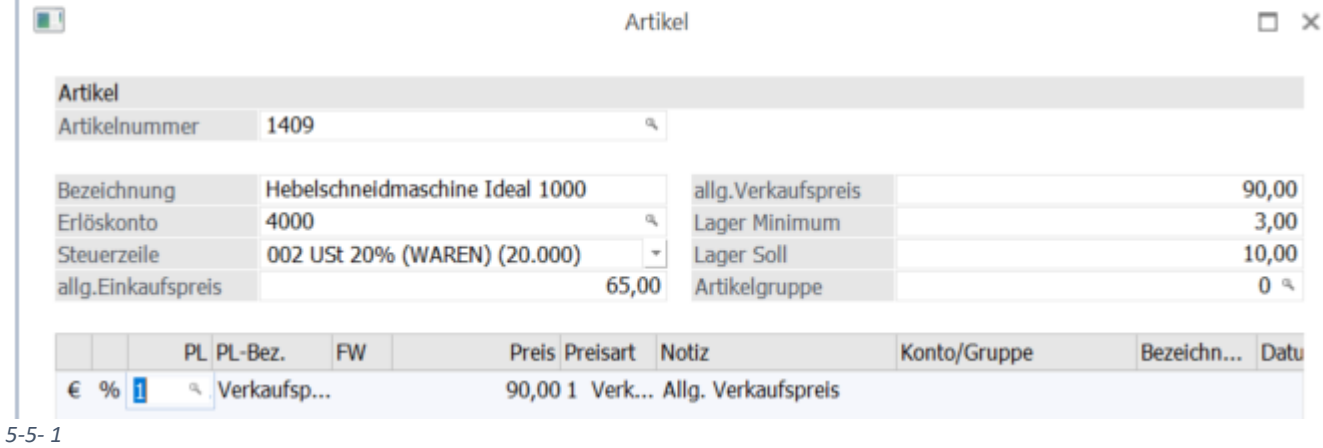

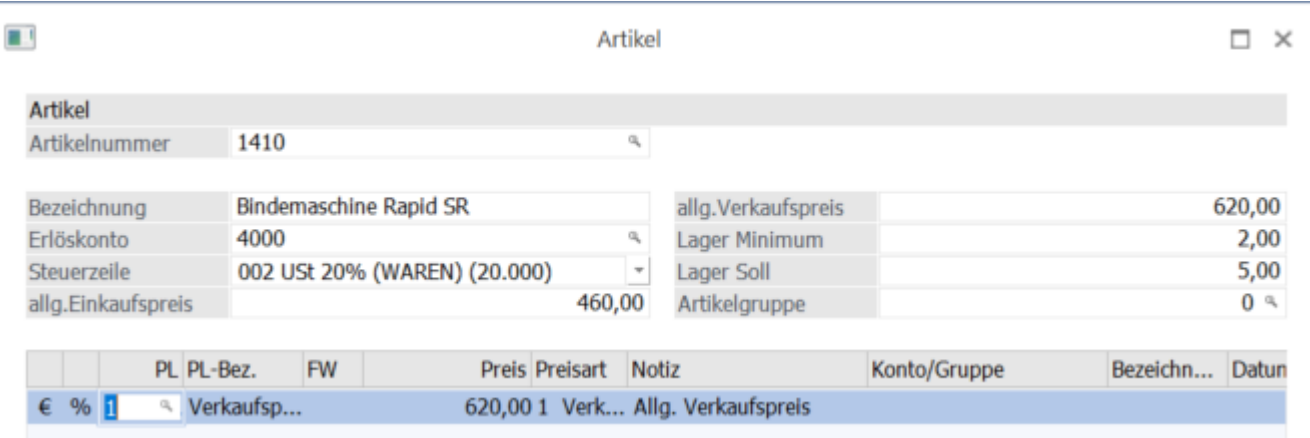

*5-5- 2*

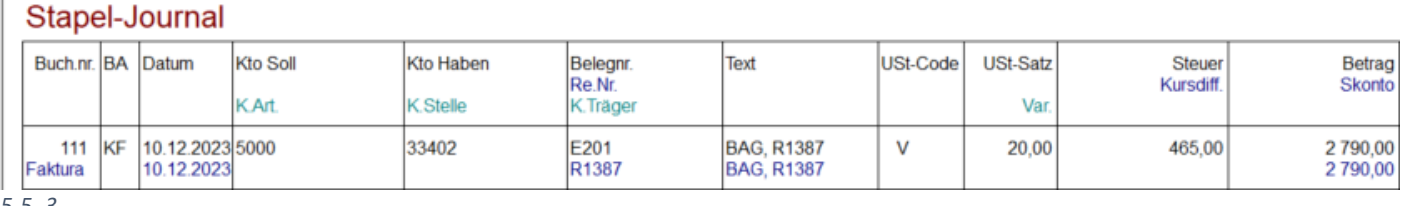

*5-5- 3*

 $\overline{1}$ 

#### Coptionen für die Lagerbuchung

Buchungsart L Lagerzugang

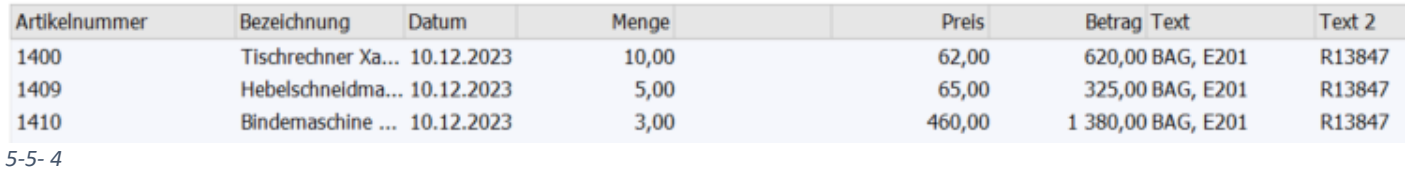

Buchungsjournal mit den Buchungen vom 1. - 10.12.

 $||\mathbf{r}||_1$ 

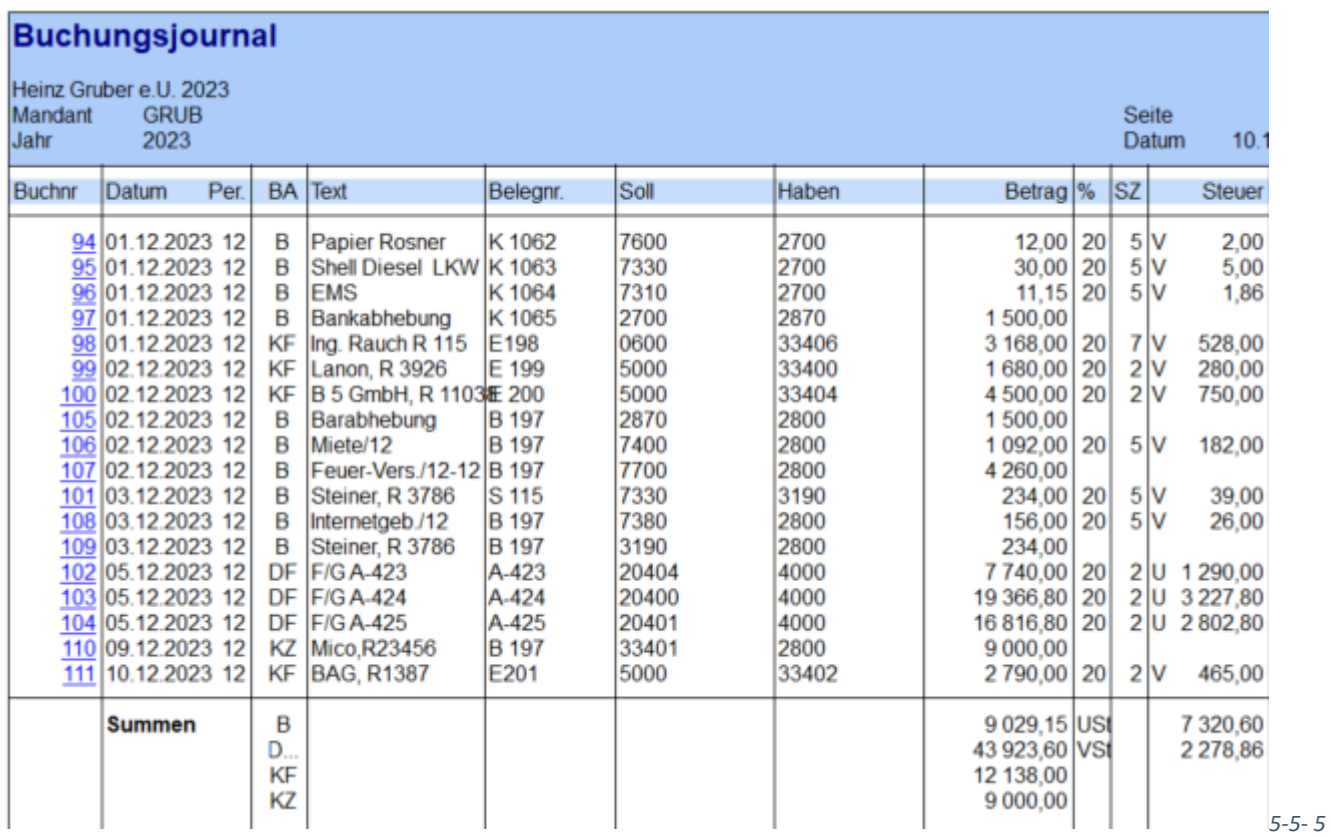

## **Nach diesen Buchungen wurde der Sicherungsdatenstand Grub\_10\_12. erstellt.**

<span id="page-7-0"></span>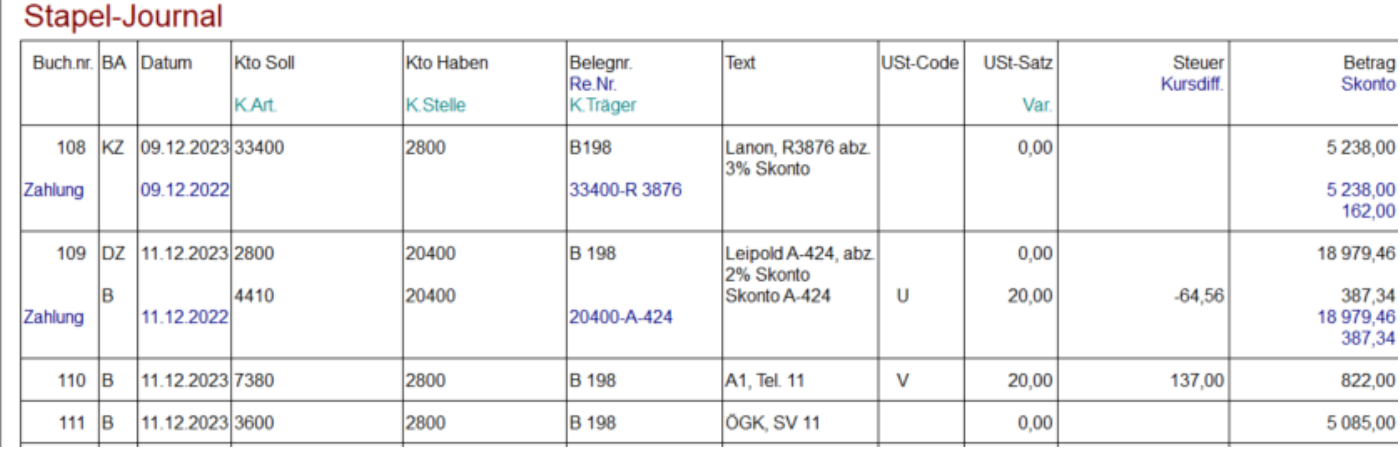

*5.6- 1*

## <span id="page-7-1"></span>8. 5.7 Belege vom 15. Dezember

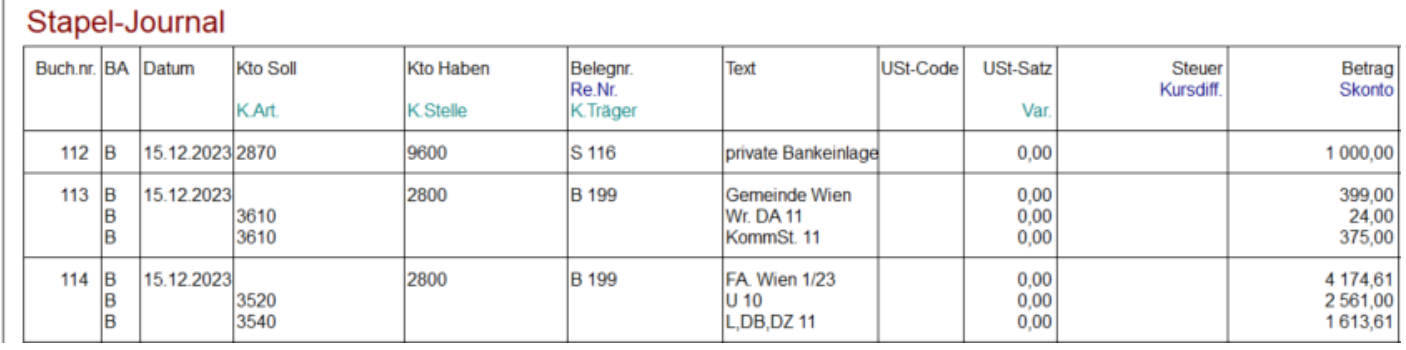

*5.7- 1*

## <span id="page-7-2"></span>9. 5.8 Restliche Eröffnungsbuchungen vom 18. Dezember

## Stapel-Journal

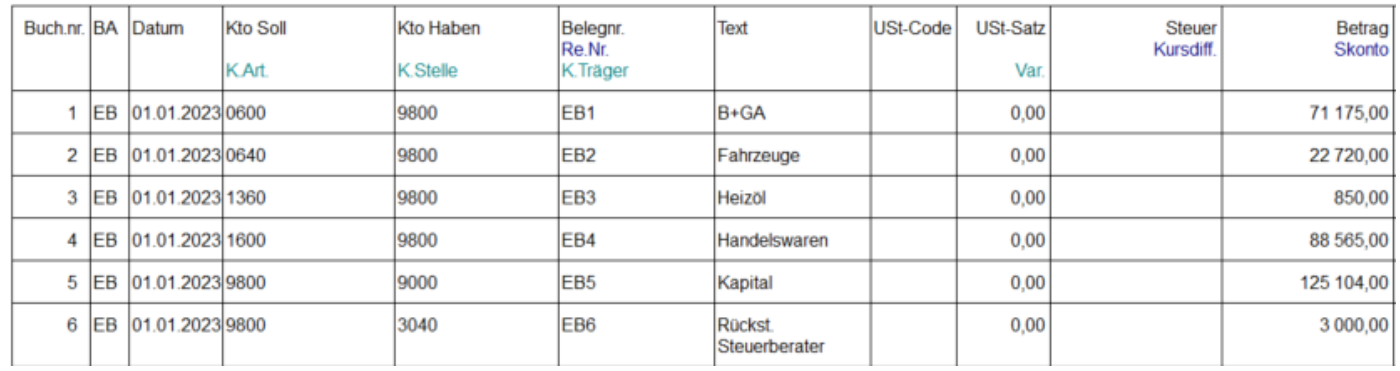

*5.8- 1*

<span id="page-8-0"></span>FIBU - Auswertungen – Offene Posten – Offene Posten

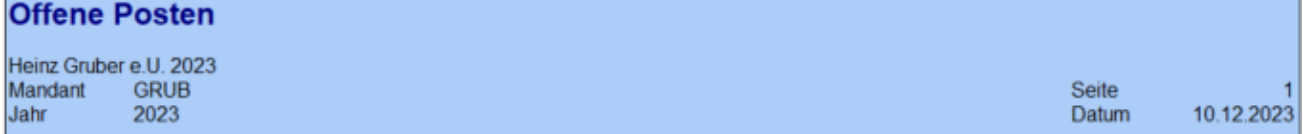

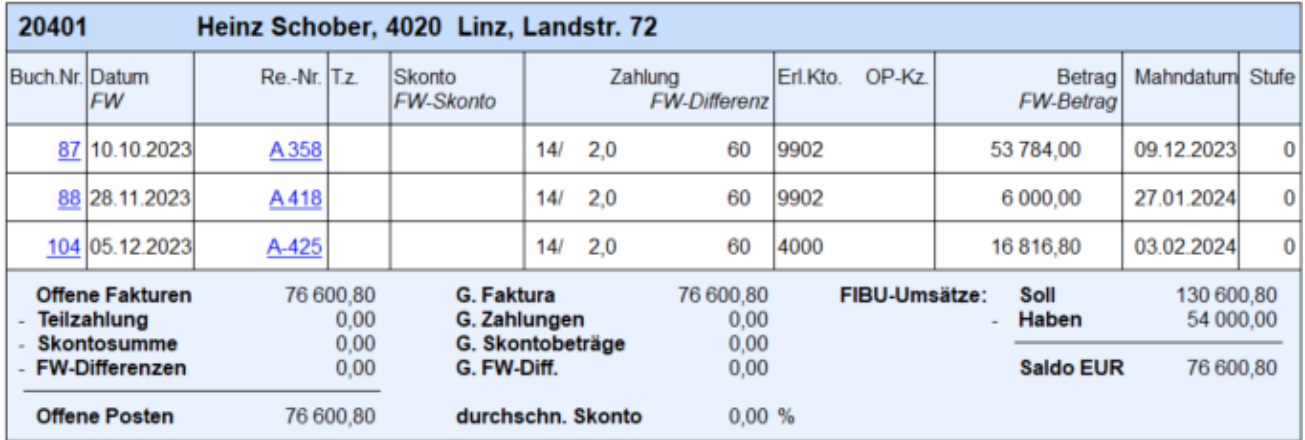

*5.9- 1*

## FAKT – Auswertungen – Artikellisten – Artikellisten -Mengenmäßige Bestandsliste – Artikel 1401und 1402 **Bestandsliste**

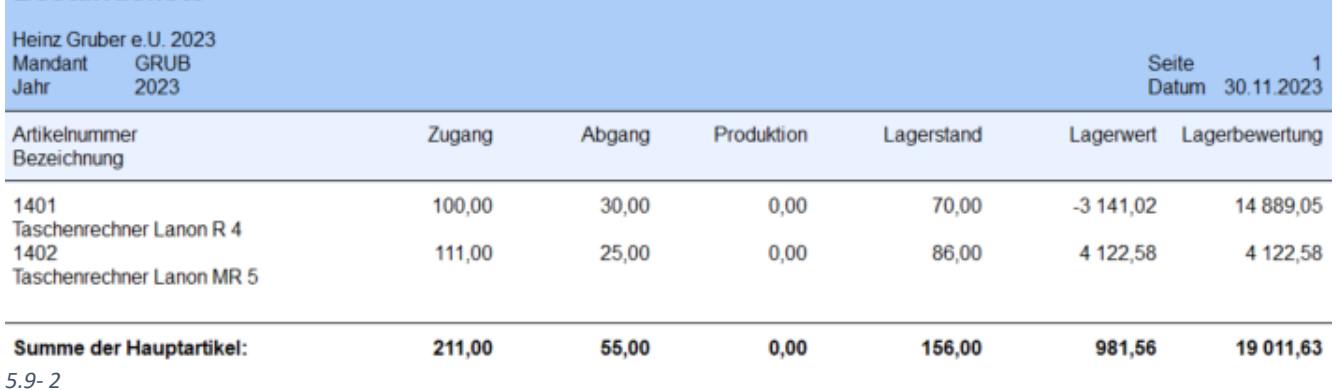

## <span id="page-8-1"></span>11. 5.10 Belege vom 16. und 31. Dezember

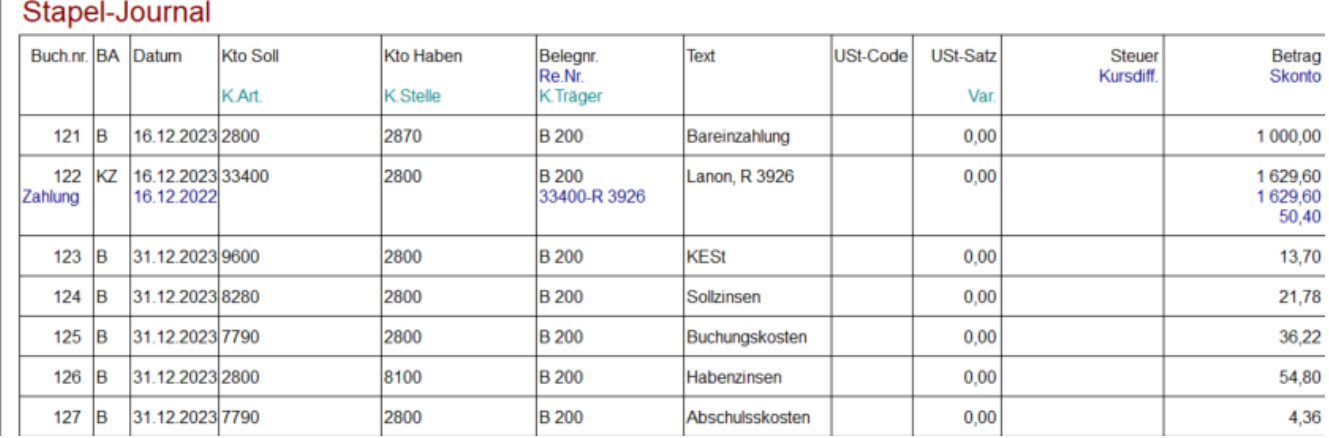

*5.10- 1*

## **Nach diesen Buchungen wurde der Sicherungsdatenstand Grub\_31\_12. erstellt.**

## <span id="page-9-1"></span><span id="page-9-0"></span>12.1. Buchungsjournal

Datum eingegrenzt auf 01.12 bis 31.12.2023

# **Buchungsjournal**

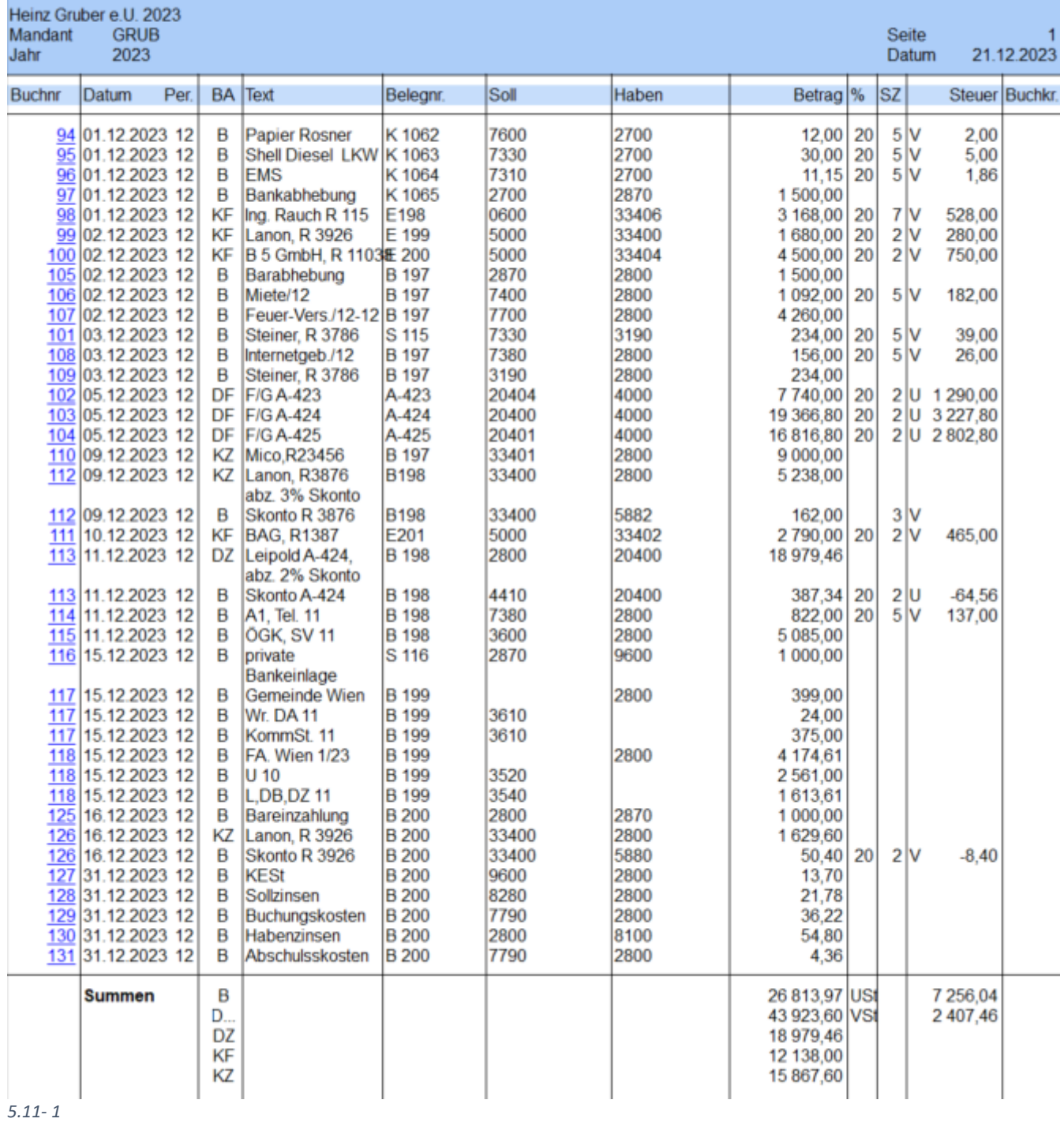

## <span id="page-10-0"></span>12.2.UVA für Dezember

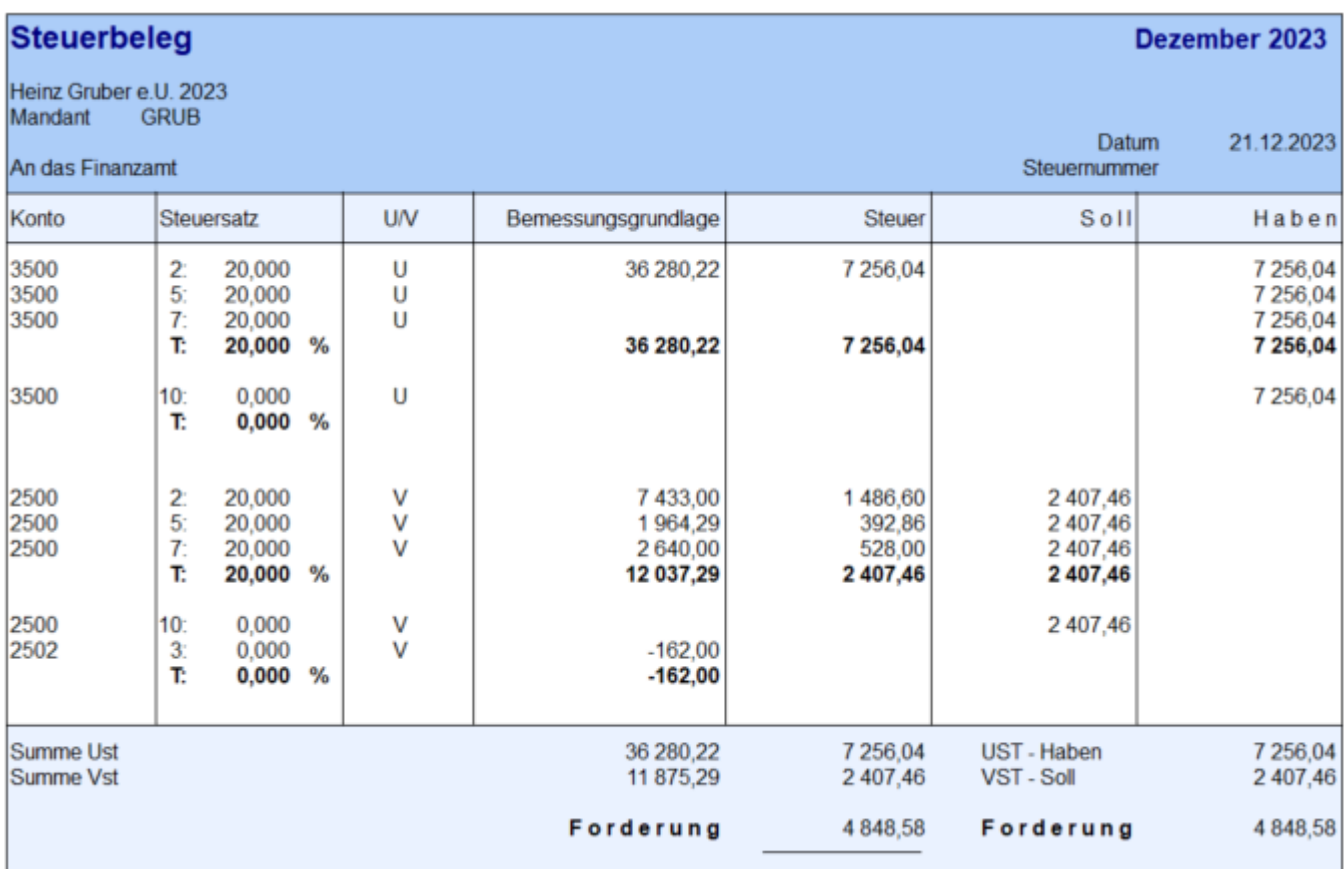

*5.11- 2*

## <span id="page-11-0"></span>Fallbeispiel – **Gruber 2023**– UR HAK II Seite **12** von **12** 13. Installation des neuen Datenstandes

Download des Datenstandes Gruber.

Die Datei Gruber.zip ist ins Datenverzeichnis der Winline (C:\Winline\Daten) zu kopieren und dort zu entpacken. Es müssen drei Ordner entpackt werden (GRUBER\_30\_11, GRUBER\_10\_12, GRUBER\_31\_12). Die MBAC-Dateien in diesen drei Ordnern, müssen nach C:\Winline kopiert werden. Das kann auch durch die Kopierroutinen im Ordner "Winline Programm und Datenstände" gemacht werden.

Vor der Rücksicherung ist zu klären, welche Version eines SQL-Servers verwendet wird. LocalDB oder normaler SQL-Server. Zu diesem Zweck ist der Winline Admin zu starten. Nach der Anmeldung, sind die Datenbankverbindungen zu kontrollieren.

<span id="page-11-1"></span>Schritt 1: Welche SQL Variante wird verwendet. Schritt 2: Rücksicherung des neuen Mandanten GRUBER 2022.

## 13.3. Variante LocalDB

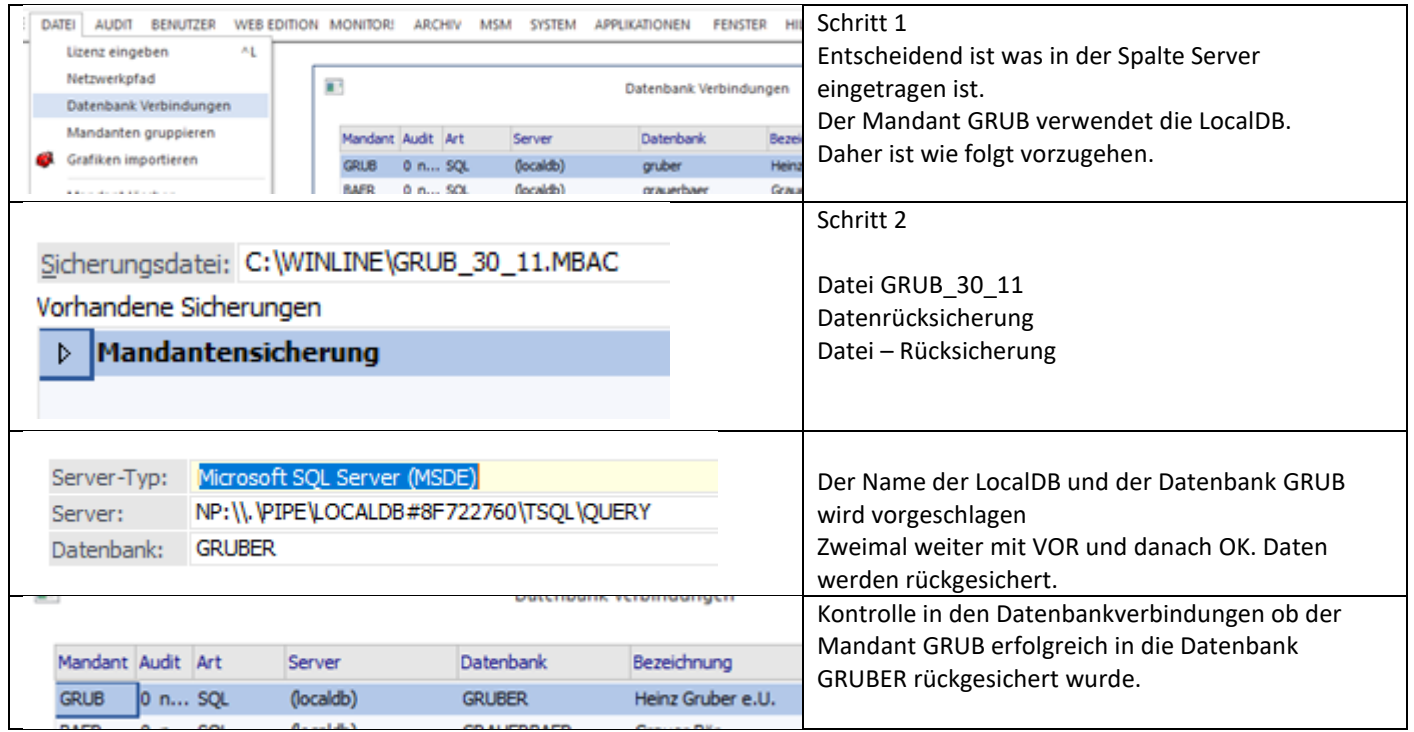

## <span id="page-11-2"></span>13.4. Variante SQL-Server

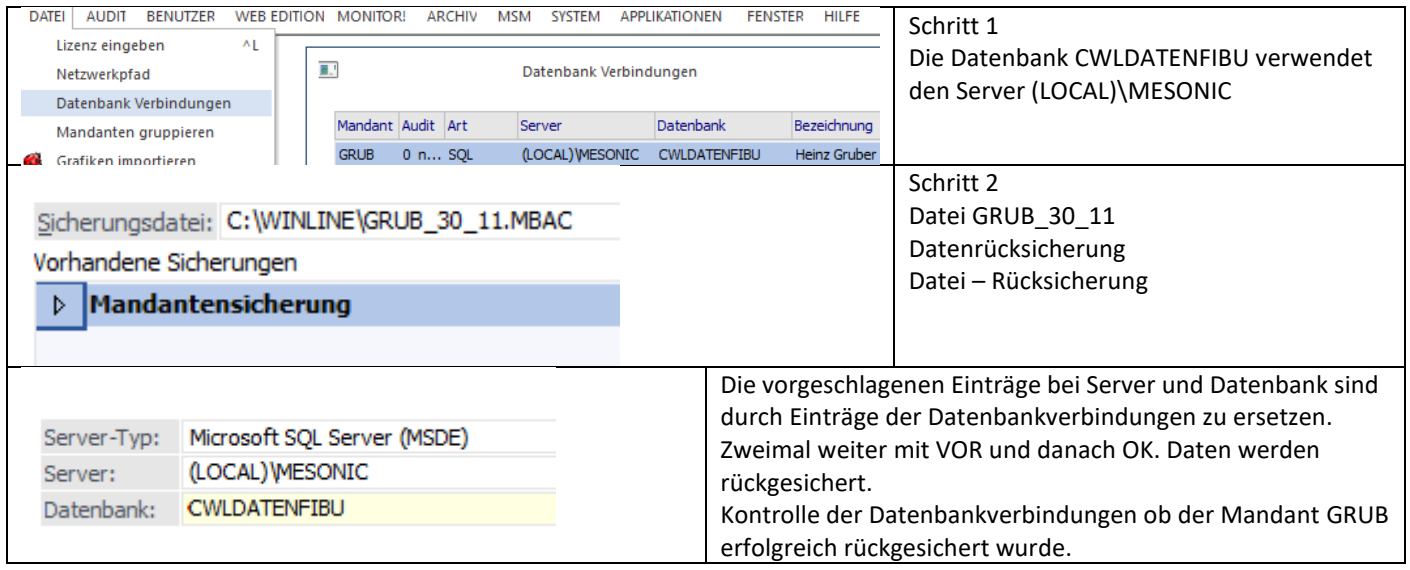